# Moodle - Kaltura - Enabling Third Party Cookies in Safari (iPad)

| At the end of this document, users will be able to configure their Safari browser to access Kaltura in Moodle. |
|----------------------------------------------------------------------------------------------------|
|                                                                                                    |
|                                                                                                    |
|                                                                                                    |
|                                                                                                    |
|                                                                                                    |
|                                                                                                    |
|                                                                                                    |
|                                                                                                    |
|                                                                                                    |
|                                                                                                    |
|                                                                                                    |
|                                                                                                    |
|                                                                                                    |
|                                                                                                    |
|                                                                                                    |
|                                                                                                    |
|                                                                                                    |
|                                                                                                    |
|                                                                                                    |
|                                                                                                    |

#### **Error Message**

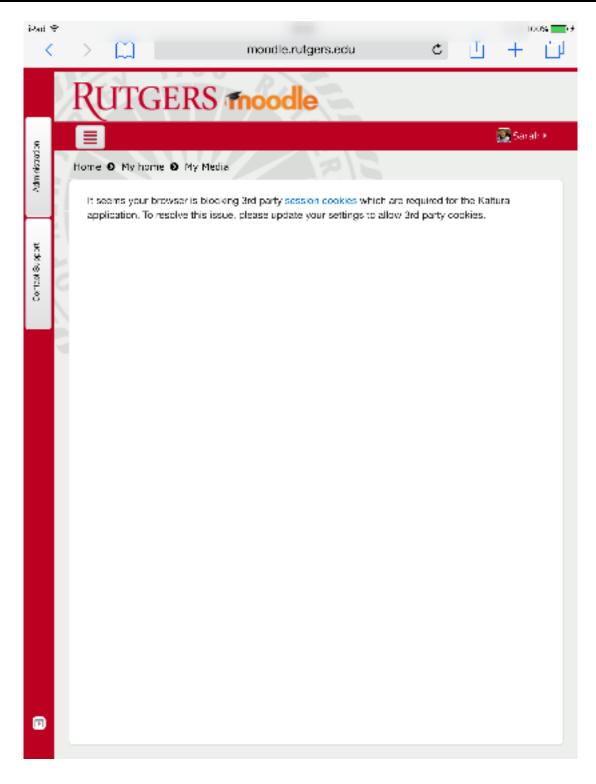

If you receive this error when trying to access Kaltura via Safari, you will need to adjust your cookie settings in Safari.

Kaltura is a tool that is located within Moodle, which is why it is asking for additional access.

# **Find your Settings Icon**

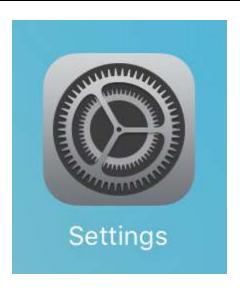

Find the **Settings** icon on your iPad. Tap it to open it.

### **Access the Safari Settings**

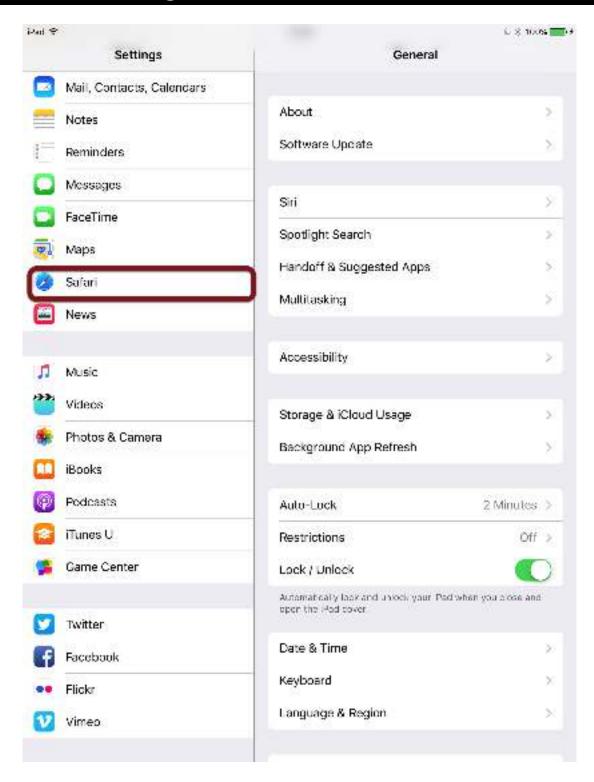

Find the **Safari** settings menu item.

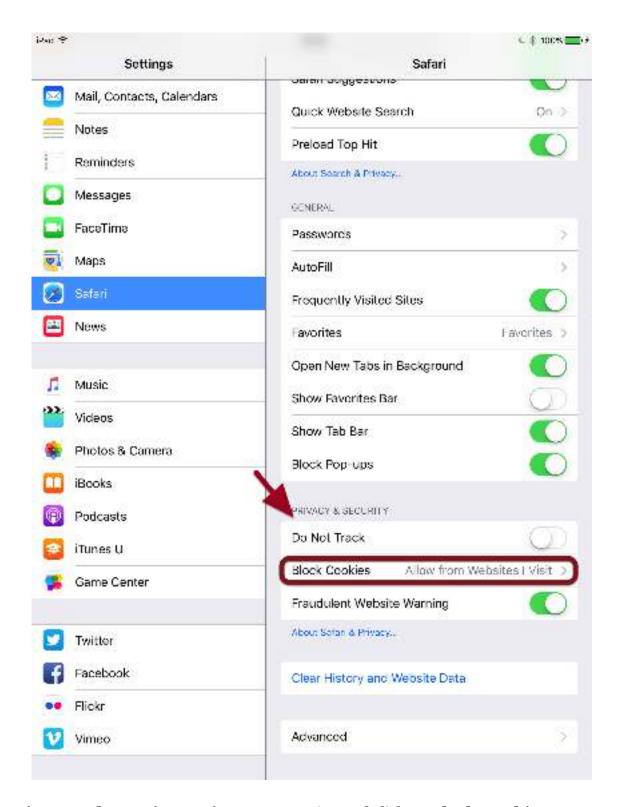

Find the **Privacy and Security Settings** menu option and click on **Block Cookies**.

## **Changing the Cookie Setting**

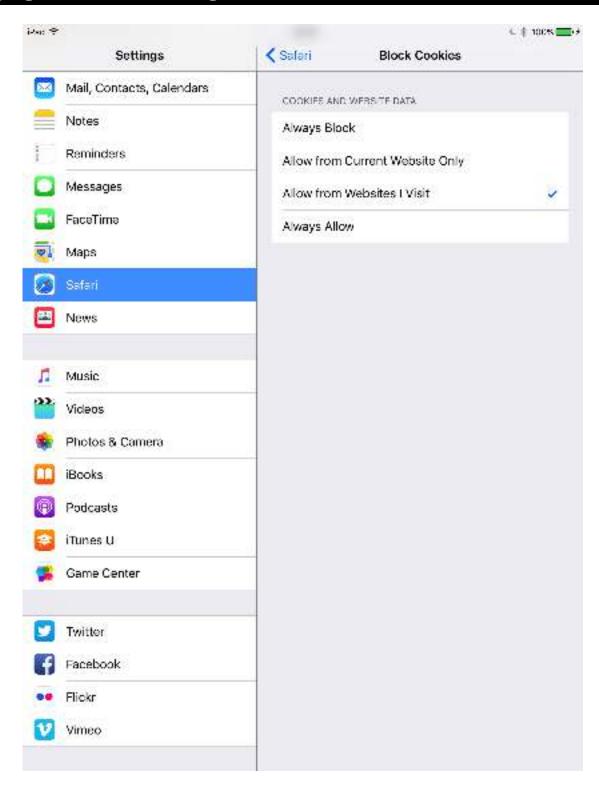

The default is usually set to **Allow from Websites I Visit**. Normally, that would be enough, but because of how Kaltura "talks" to Moodle, we need to change the setting.

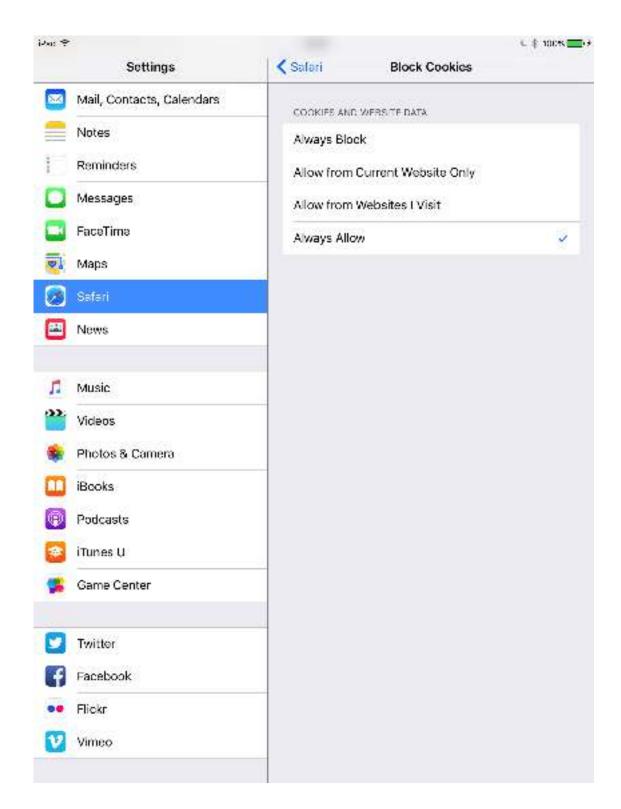

Select **Always Allow** by tapping on the item. A checkbox should appear next to it.

#### Refresh Safari

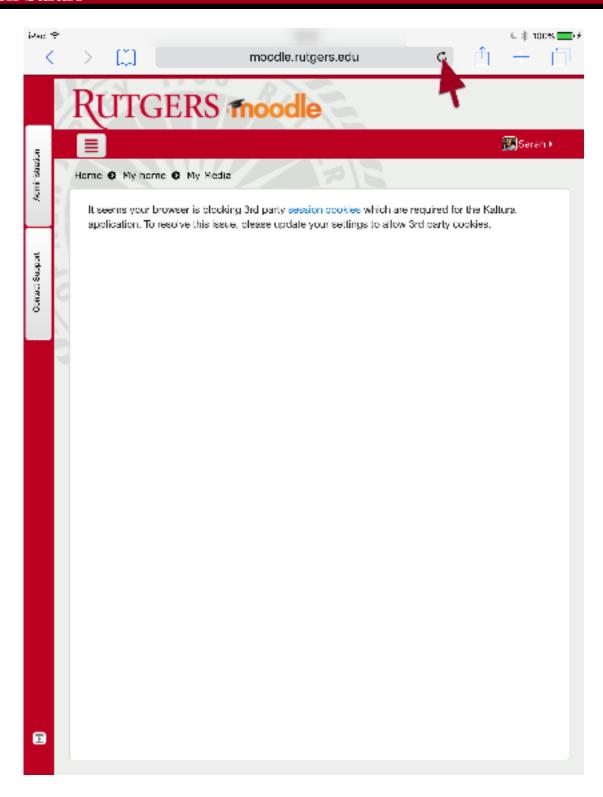

Return to Safari. Press the **Refresh** icon to refresh the page.

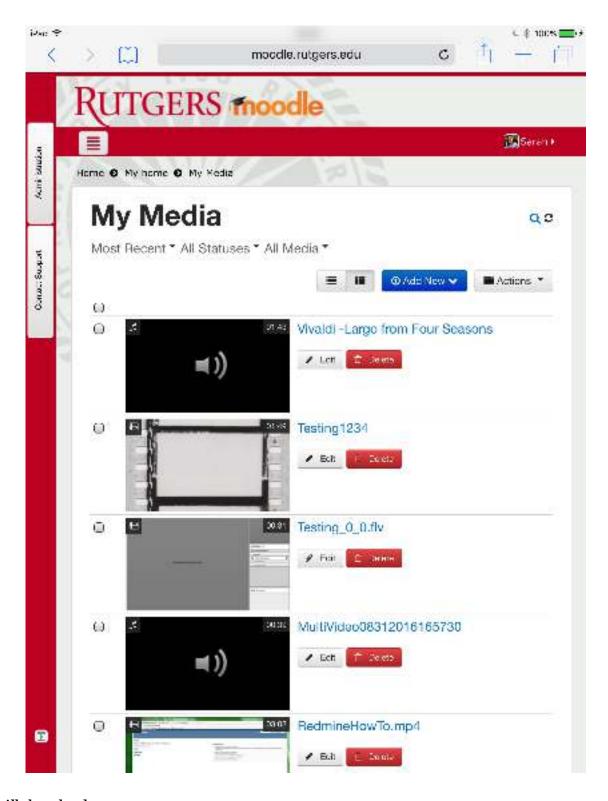

Kaltura will then load.